## How to return an assignment in Classroom

- Open Classroom at classroom.google.com 1.
- Make sure you are signed into your student email account 2.

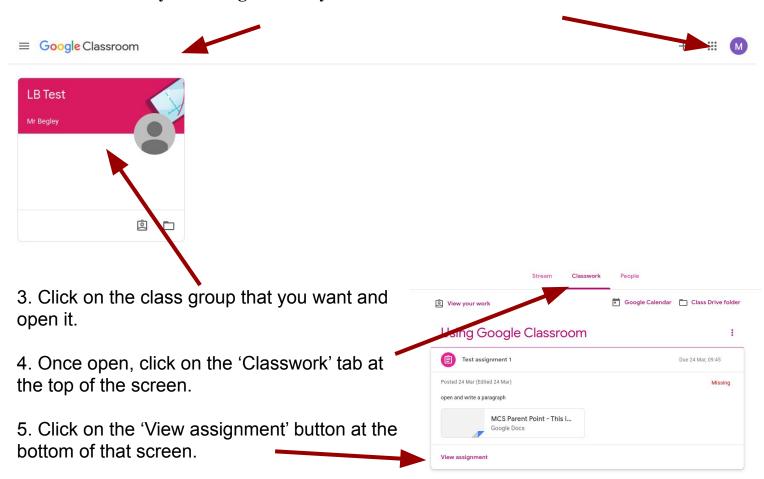

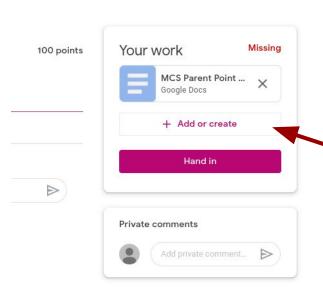

At the right hand side of the screen there is a 'Your work' tab.

Below that you can click on the work you need to fill in, or you can add/create new work.

Click on the add/create new work for this example.

Your work

MCS Parent Point ... Google Docs

+ Add or create

Google Drive

Link

File

Docs

Slides Sheets

Drawings

Create new

G

100 points

Missing

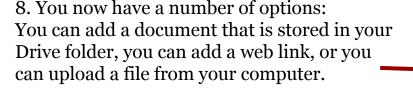

9. You can create new files using either of the four options shown.

For our example, click on the 'File' link to upload from your computer

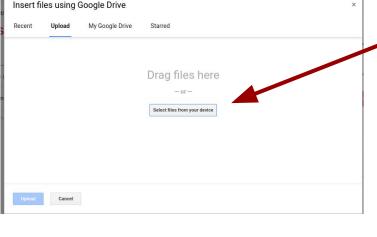

10. Click on the 'Select files from your device' button.

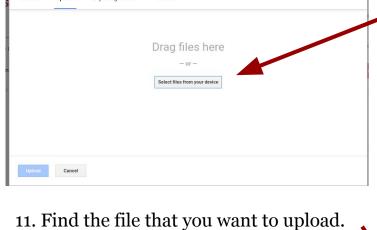

Once you have it, click on it and then click

the 'Open' button at the bottom of the window.

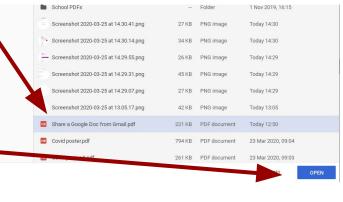

Missing 100 points Your work MCS Parent Point ... Google Docs Share a Google D... + Add or create 1 Hand in Private comments Add private comment...

into your 'Your work' tab. At this point you can click the 'Hand in'

12. You are now brought back to your class

screen, and can see the document loaded

100 points

button

13. If you have any queries about your work, and want to ask your teacher privately, you can use the private comment button just below the 'Your work' tab.

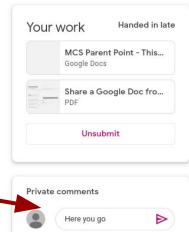